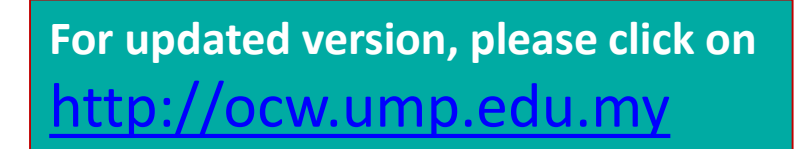

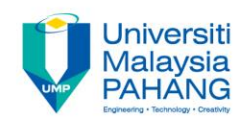

## CHAPTER 4 Applied Visualization with MS Excel 2016

#### EDITOR: AZIMAN BIN ABDULLAH Faculty of Computer Systems & Software Engineering aziman@ump.edu.my

# Learning Outcomes

This chapter aims for learner to be able to:-

1. Apply data visualization in Microsoft Excel 2016.

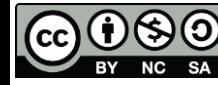

## Table of Content

• Using map visualization

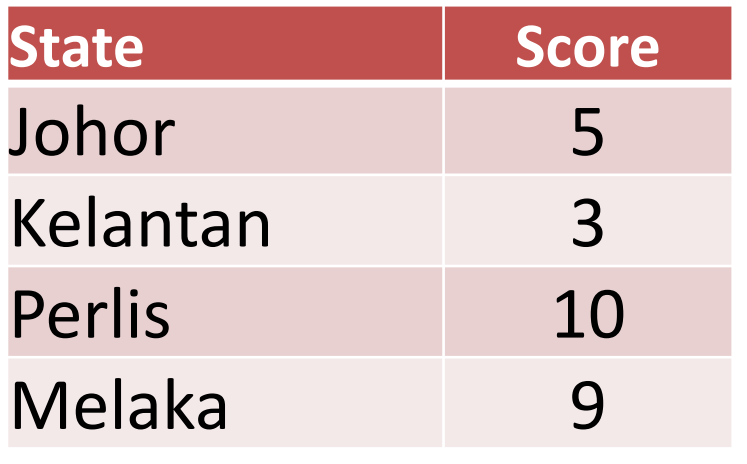

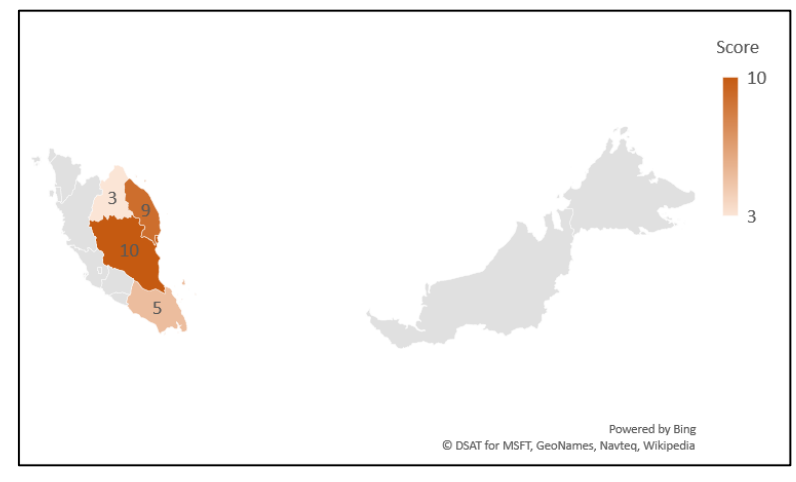

Before After American Section After

### Map Visualization

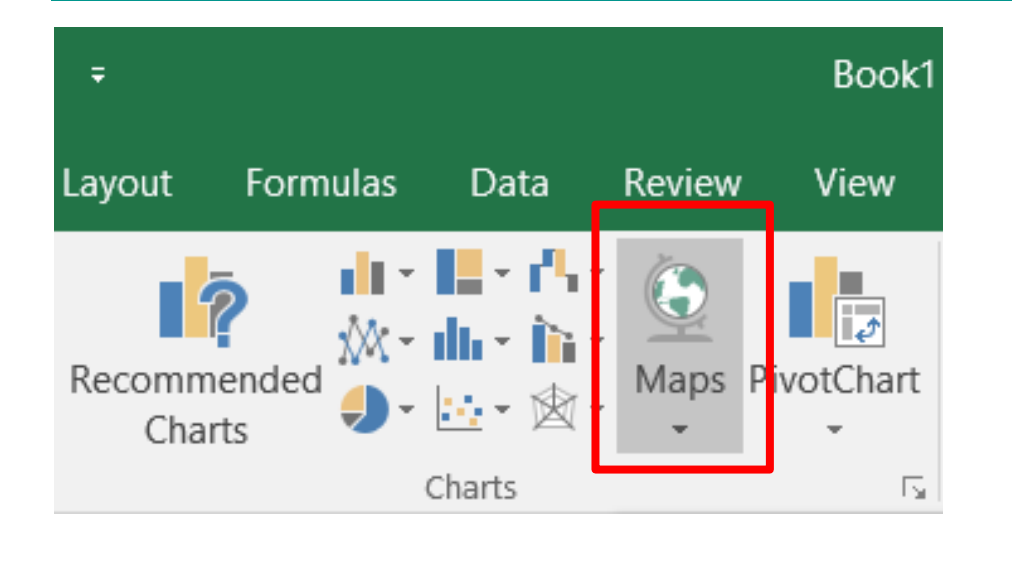

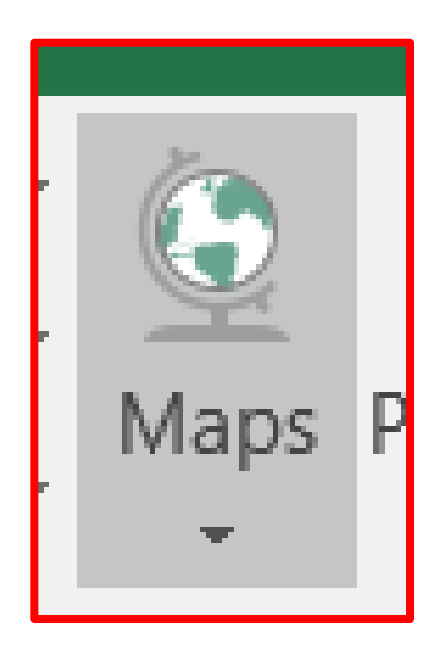

This feature on available in MS Excel 2016, for more info please visit

#### [https://support.office.com/en-us/article/Create-a-Map-Chart-f2cfed55-d622-42cd-](https://support.office.com/en-us/article/Create-a-Map-Chart-f2cfed55-d622-42cd-8ec9-ec8a358b593b)8ec9-ec8a358b593b

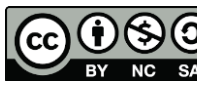

# **Tutorial**

• Assume you already have the data like below in Excel spreadsheet.

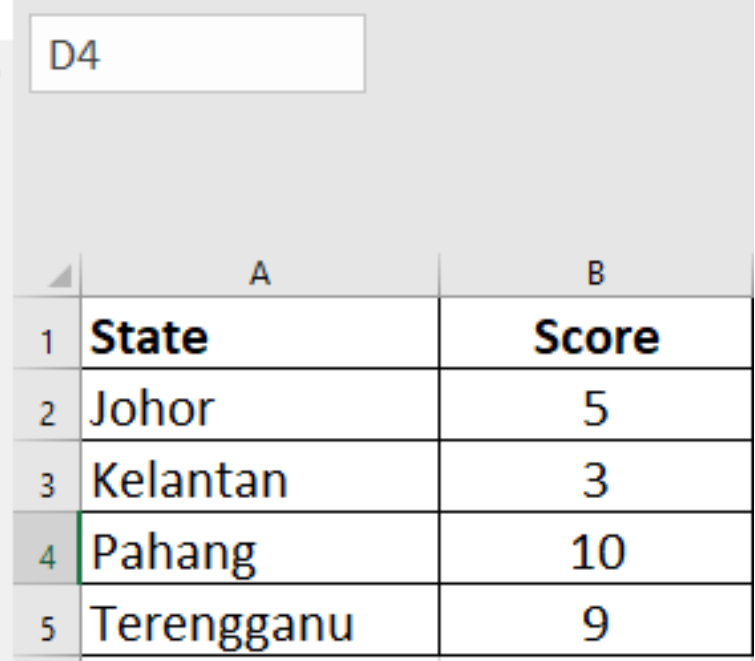

- Step 1 : Select all the values in the cells.
- Step 2 : Click Insert>Charts>Maps

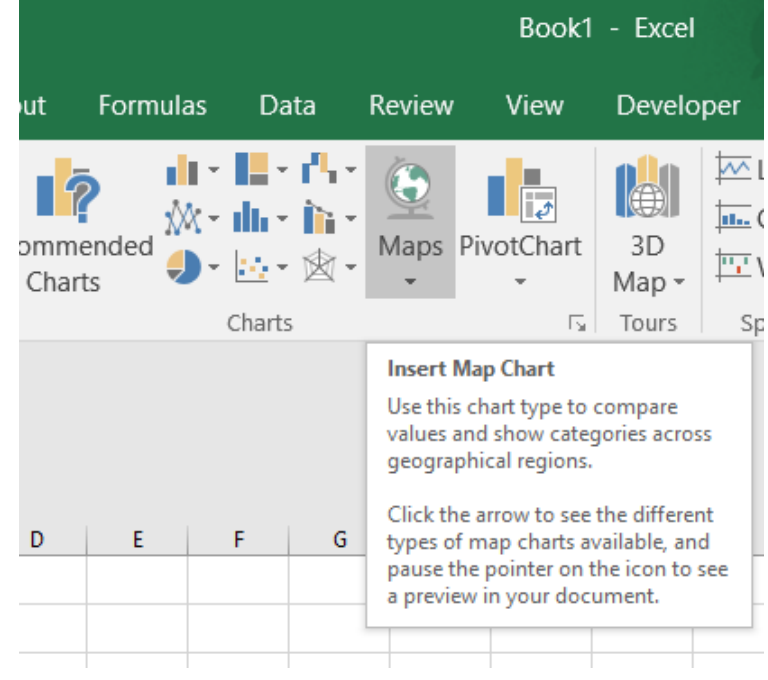

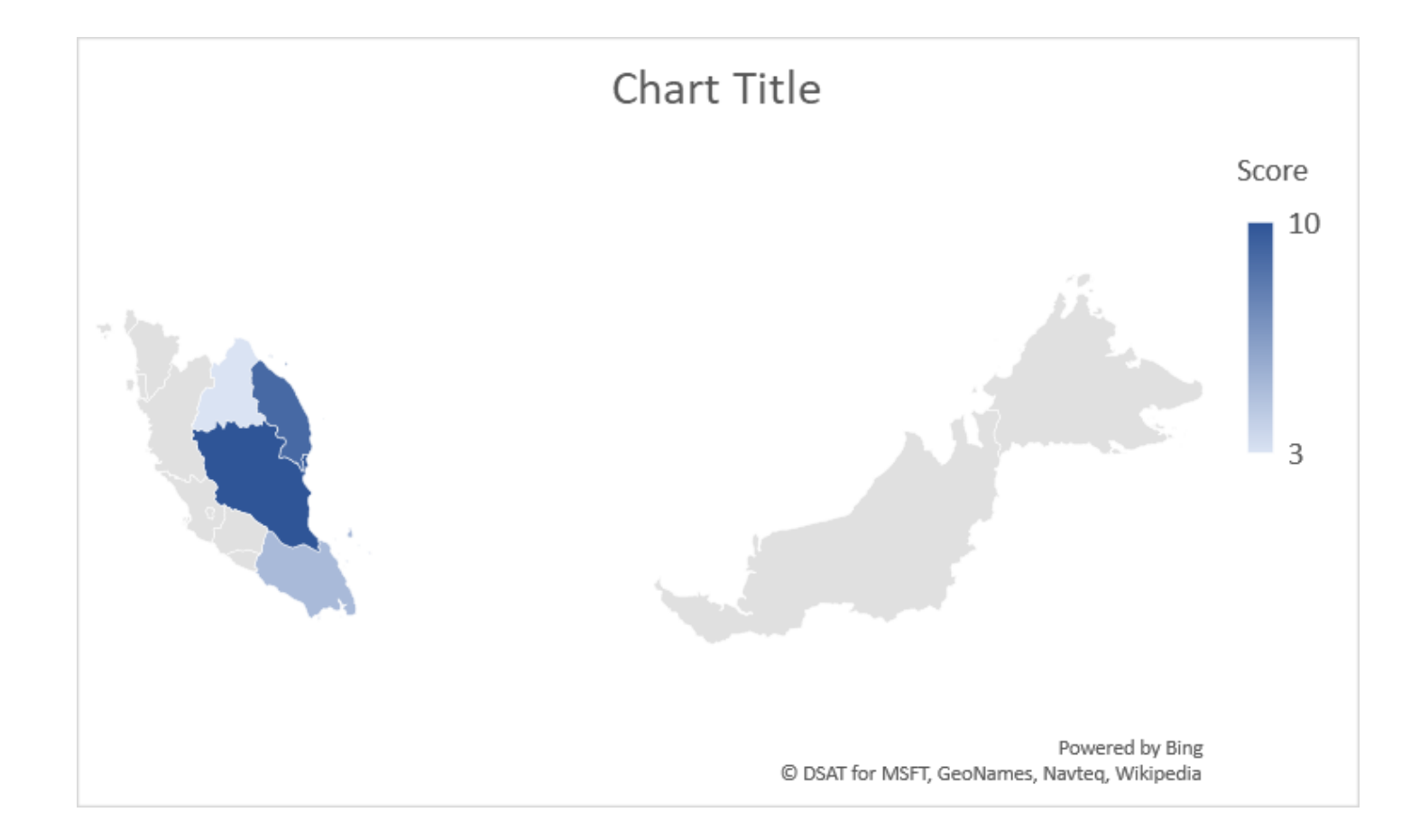

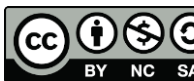

#### Step 3 : Right Click >Add Data Labels

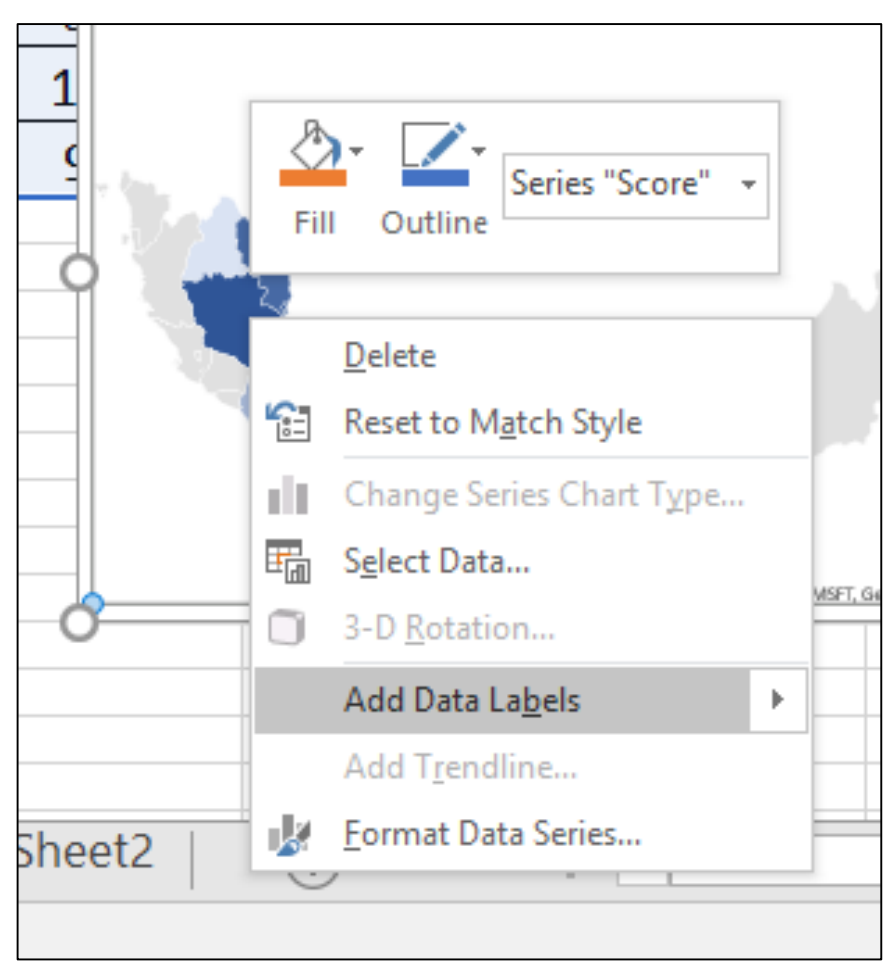

#### The values are presented on specific location on the map.

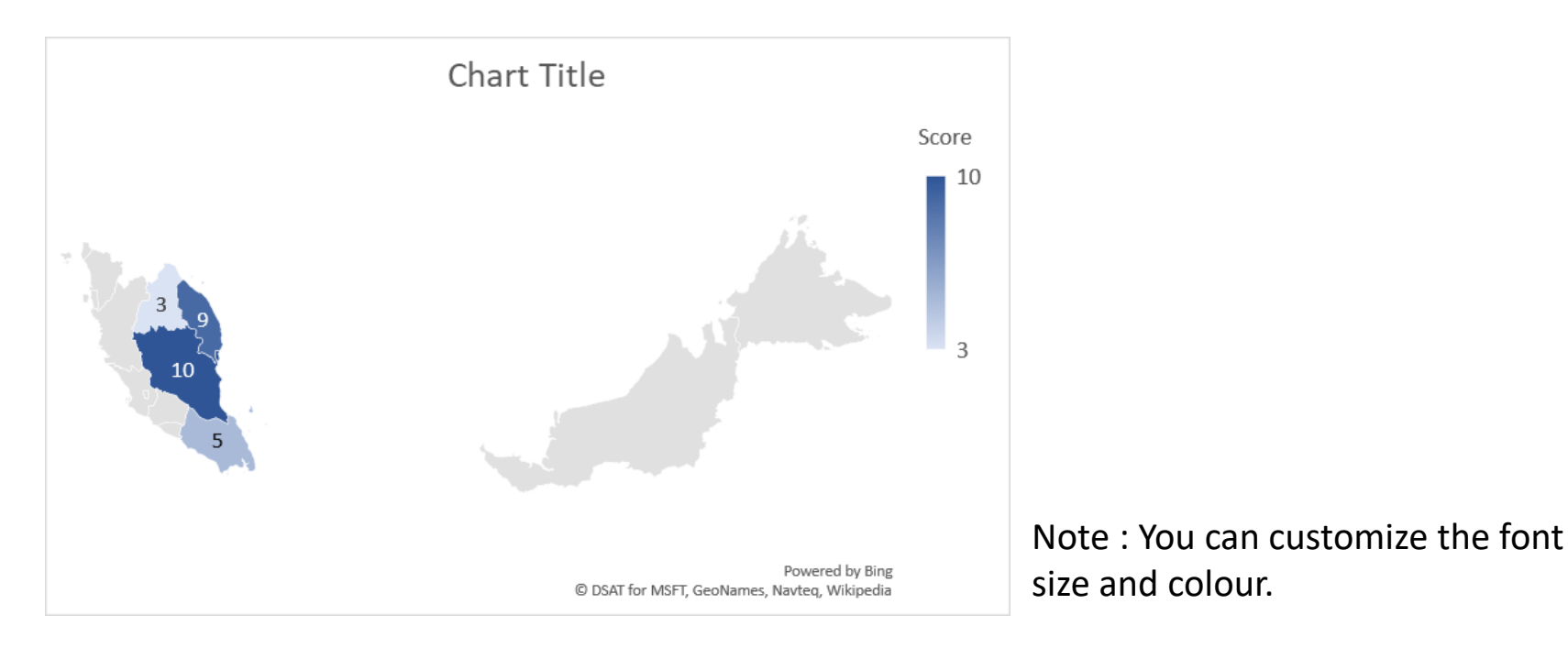